## **ASCOM EF Lens Controller**

**ASCOM EF Lens Controller –** control unit for Canon EF/EF-S lenses. It allows you to control lens using the ASCOM platform tools.

Features (supported by driver):

- focus control;
- aperture value control;
- temperature measure (additional sensor required, e.g. popular DS18B20).

This device uses SPI interface. Description of lens commands were taken from published articles about reverse engineered internal Canon protocol.

- [How to move Canon EF Lenses \(pdf\);](http://web.media.mit.edu/~bandy/invariant/move_lens.pdf)
- [Canon EF-S Protocol and Electronic Follow Focus.](https://pickandplace.wordpress.com/2011/10/05/canon-ef-s-protocol-and-electronic-follow-focus/)

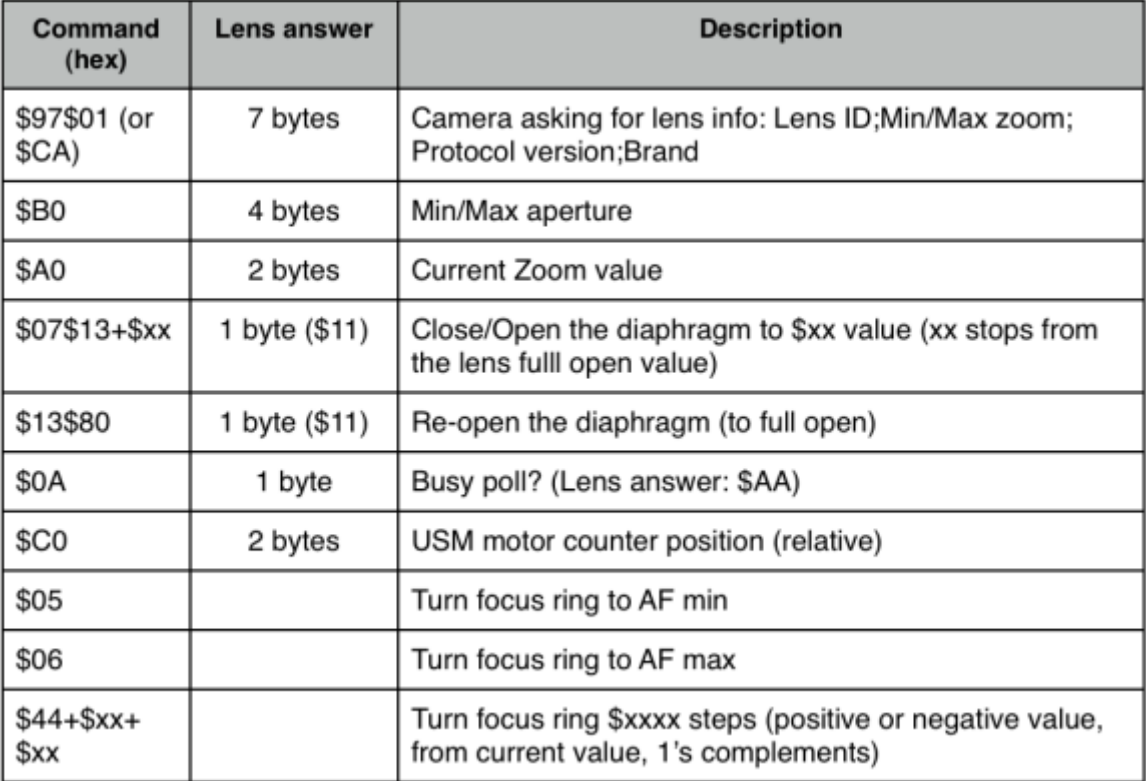

Connection to lens is easy. It is only necessary to know pinout of its contacts. This information is available on the Web. Just «google» *canon ef pinout.* I recommend to use a scheme, shown below.

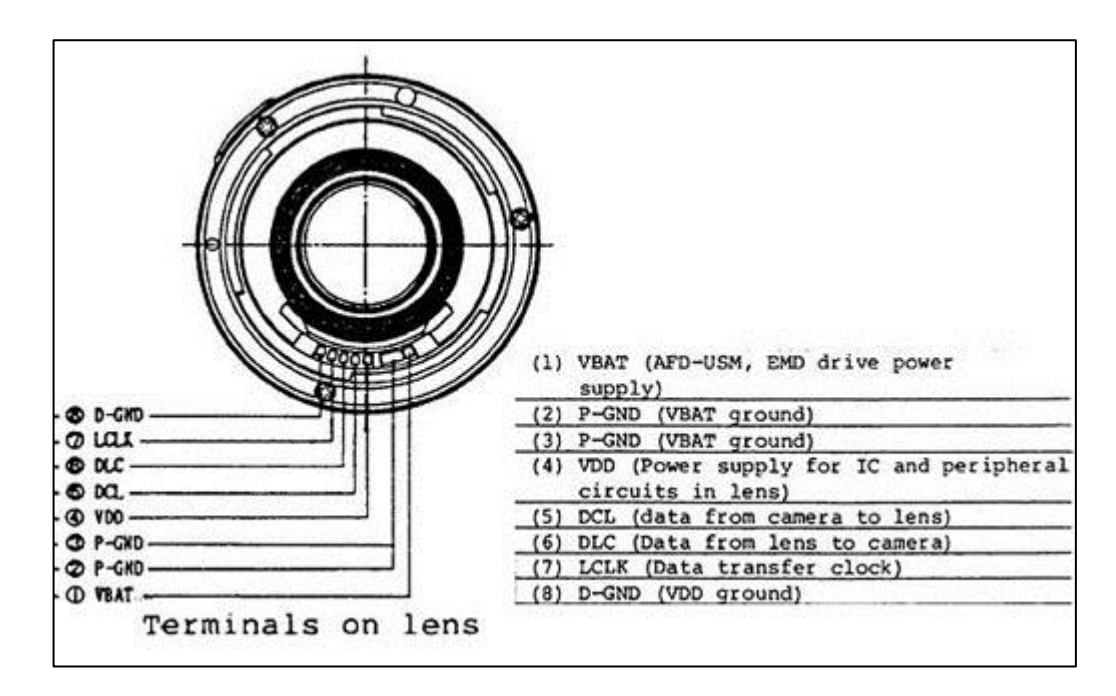

This picture describes electric pins on lens or special macro-adapter which is suitable for soldering wires. You can buy adapters in any photo shop or on web stores such as EBay. It looks something like this.

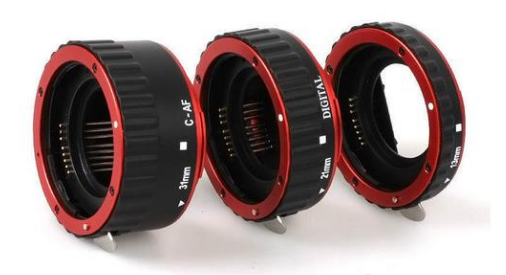

Next component – microcontroller, which support SPI interface. It may be ATmega, STM32, PIC or board, based on its controllers. Factory PCB has all required components and will be easy for beginners while simple microcontroller allows you to make own custom device.

I used Arduino Nano based on ATmega328P controller. Its performance is enough for our purpose. Small size and low cost - its advantage.

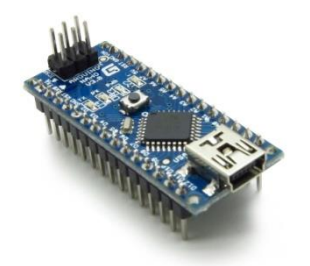

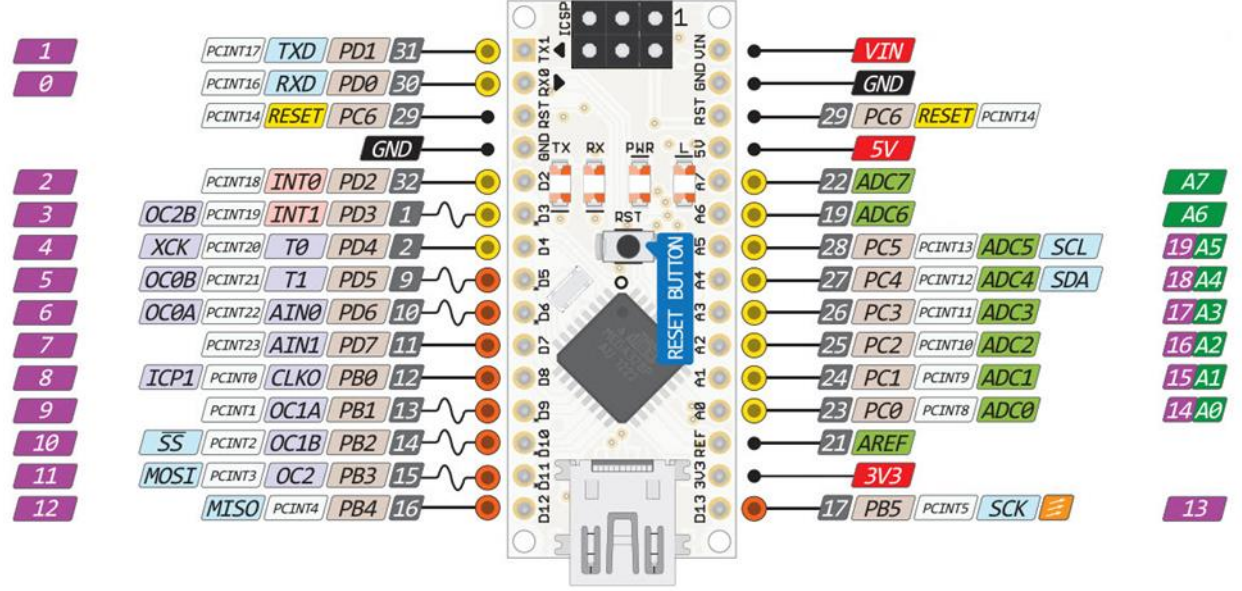

Pinout diagram above shows the designations of Arduino Nano contacts. So we need:

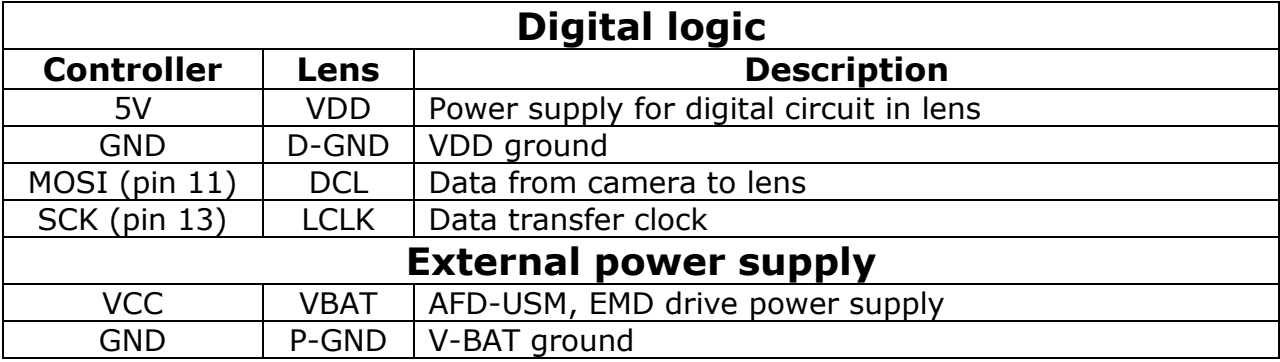

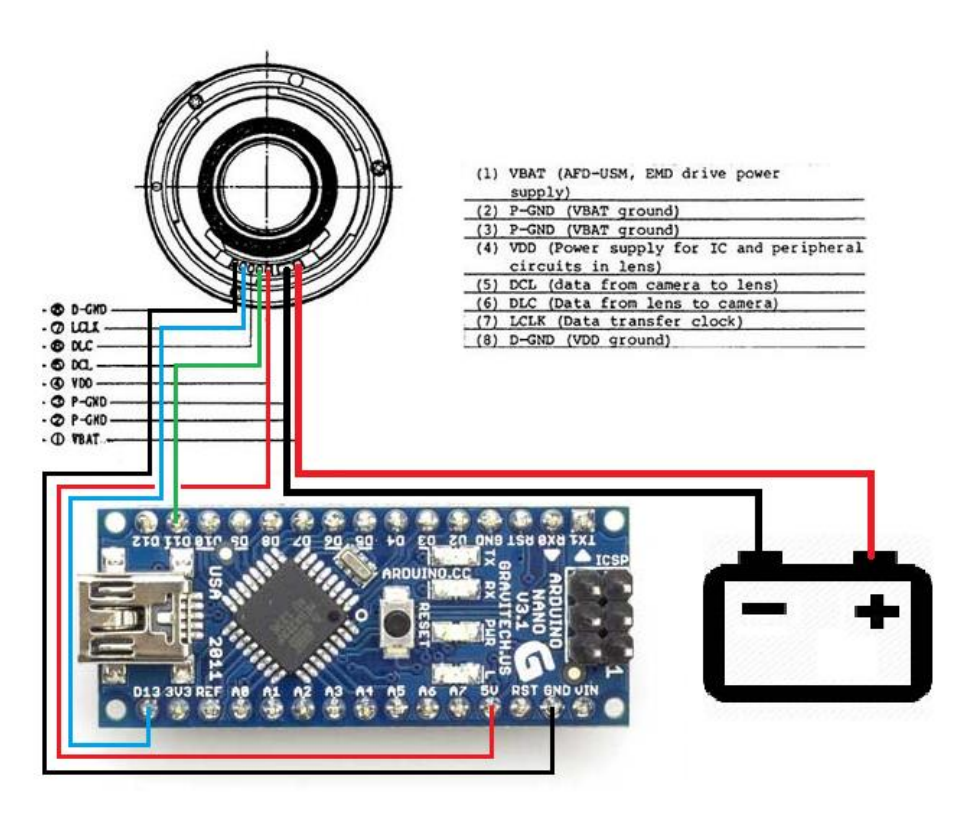

Note: only huge lenses may require external power supply. I tested my lenses (EF-S 18-55, EF 50/1.8, EF200/2.8L) and measured their current consumption. It was less than 200 mA. It means that these lenses can be powered directly from 5V Arduino pin. Entire system will be powered from USB, and there is no need for additional wires.

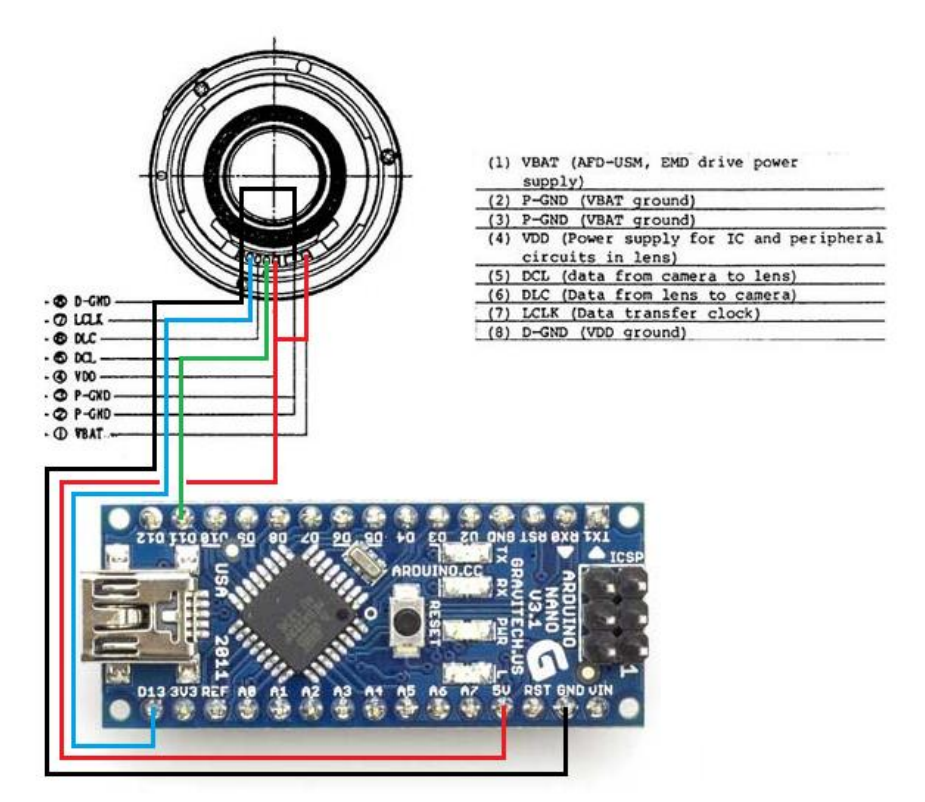

You can experiment on the breadboard but for the final design it is better to use a more respectable solution.

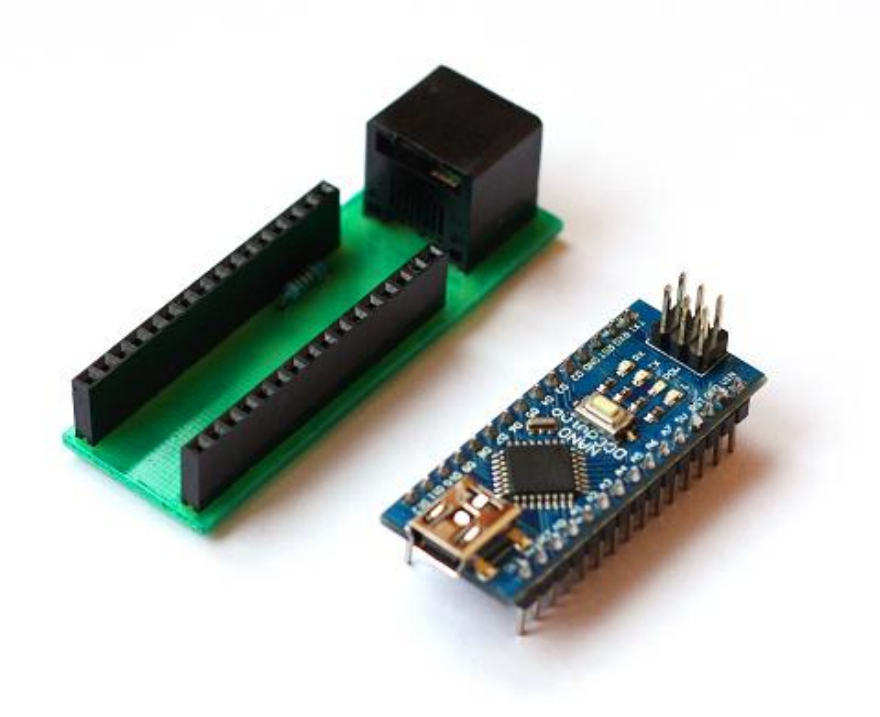

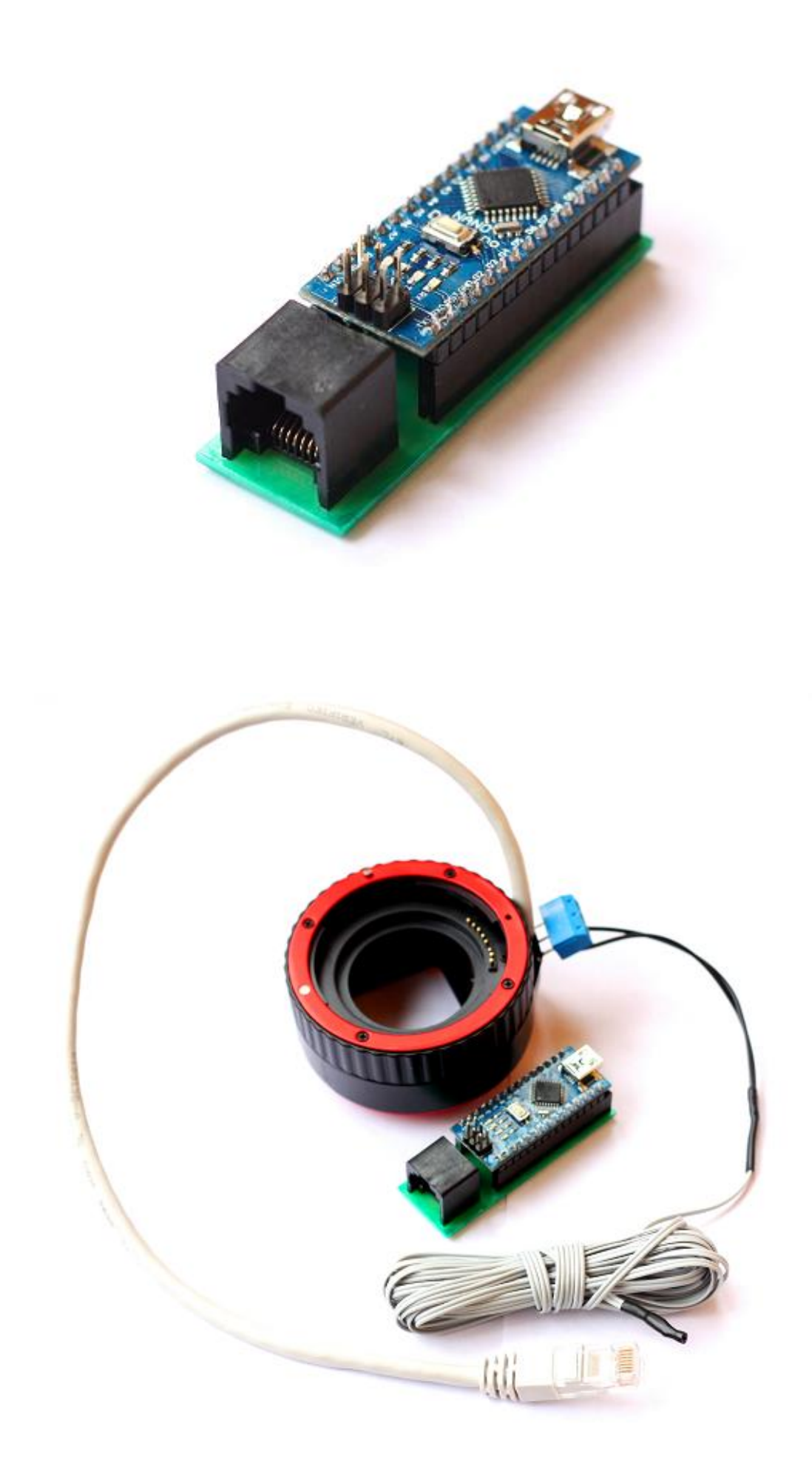

I want to point out one feature associated with Arduino. Now, these boards use the Automatic (Software) Reset, which is convenient for firmware upload but do not really need us. The fact is that:

One of the hardware flow control lines (DTR) of the FT232RL is connected to the reset line of the ATmega168 or ATmega328 via a 100 nanofarad capacitor. When this line is asserted (taken low), the reset line drops long enough to reset the chip.

This means that each connection («Connect» button in MaximDL or FocusMax) to the device will cause it to reboot. Result is 3-5 sec delay. If you are not satisfied, simplest solution is to unsolder DTR pin to prevent transfer of reboot signal. I used «ChinaDuino», it has CH340G as UART chip. Original Arduino uses FT232RL.

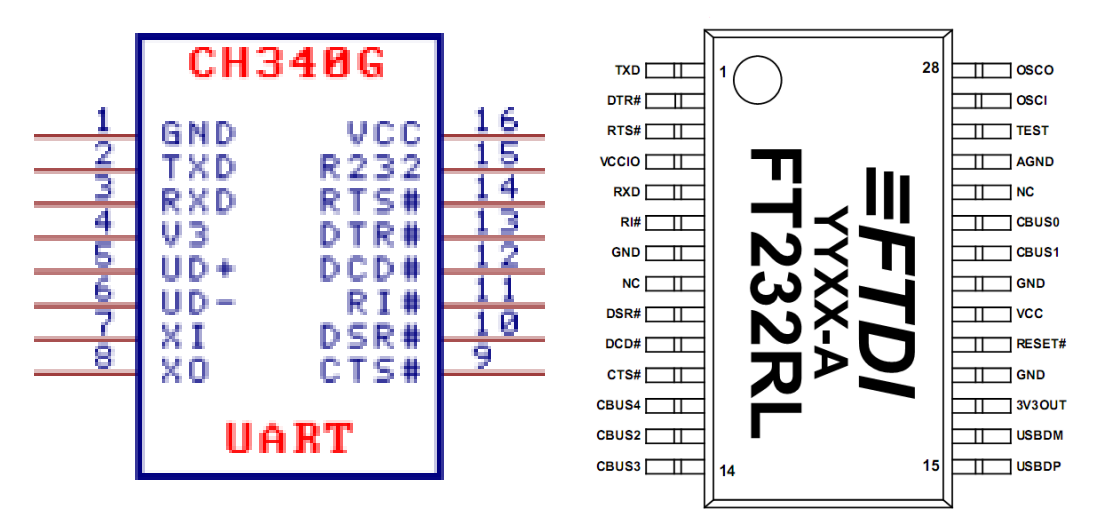

These schemes allow you to easily find the DTR pin. After making these changes, device connects immediately.

## **Software**

Software consists of two main parts:

- Arduino sketch (firmware) is responsible for interaction with lens;
- ASCOM device driver.

Unit relations shown in the figure below:

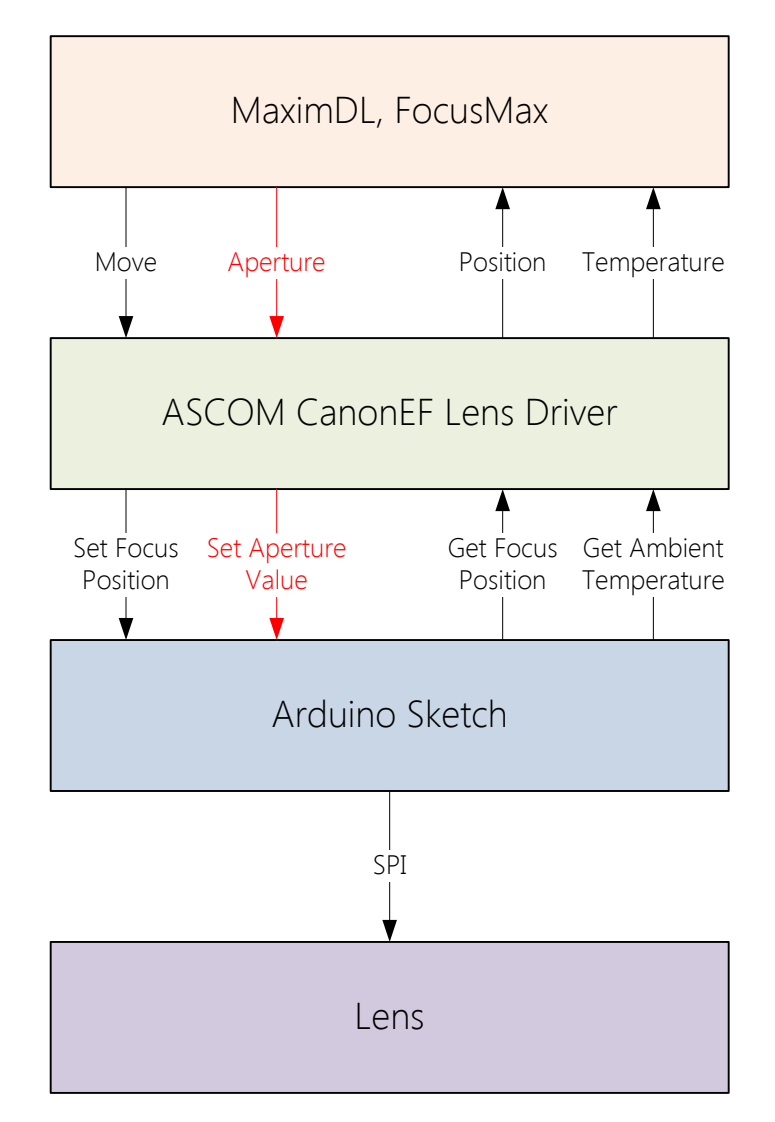

The red highlighted functionality implemented in addition to the main functions realized in driver pattern. Focuser driver has no iris control functions by default. But aperture value control is important feature.

## **Using the driver**

- 1. Install Arduino drivers (FT232RL chip). Usually Arduino IDE installer already has appropriate driver. If you have Arduino clone based on another UART chip – search drivers on the Web.
- 2. Download and install Arduino IDE. This programming environment allows you to create, edit and upload sketches.

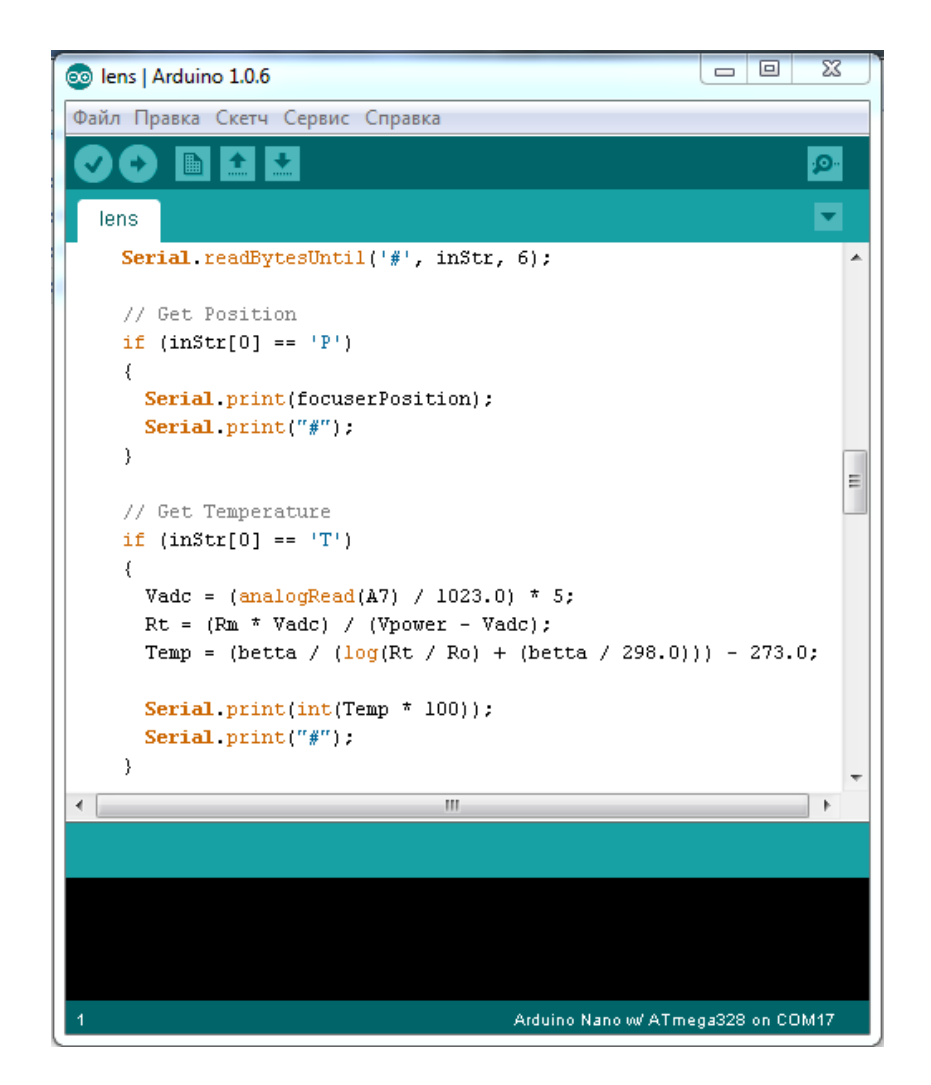

Arduino IDE also has COM port monitor, which help you to debug code and quickly check main functions of the controller.

Use P# to get current focus position (5000 by default) Use Mxxxx# to move focus, e.g. M5270# Use Axx# to change aperture value, where  $xx -$  count of steps (1/3) EV). 0 – wide open on your lens.

- 3. Download [lens control sketch.](https://drive.google.com/file/d/0B90TdIgS7kD9Ym5kZ0tUa2VocUE/view?usp=sharing) Open it with Arduino IDE and upload to your board.
- 4. Download and install **ASCOM focuser driver**. Follow instructions shown on your screen.

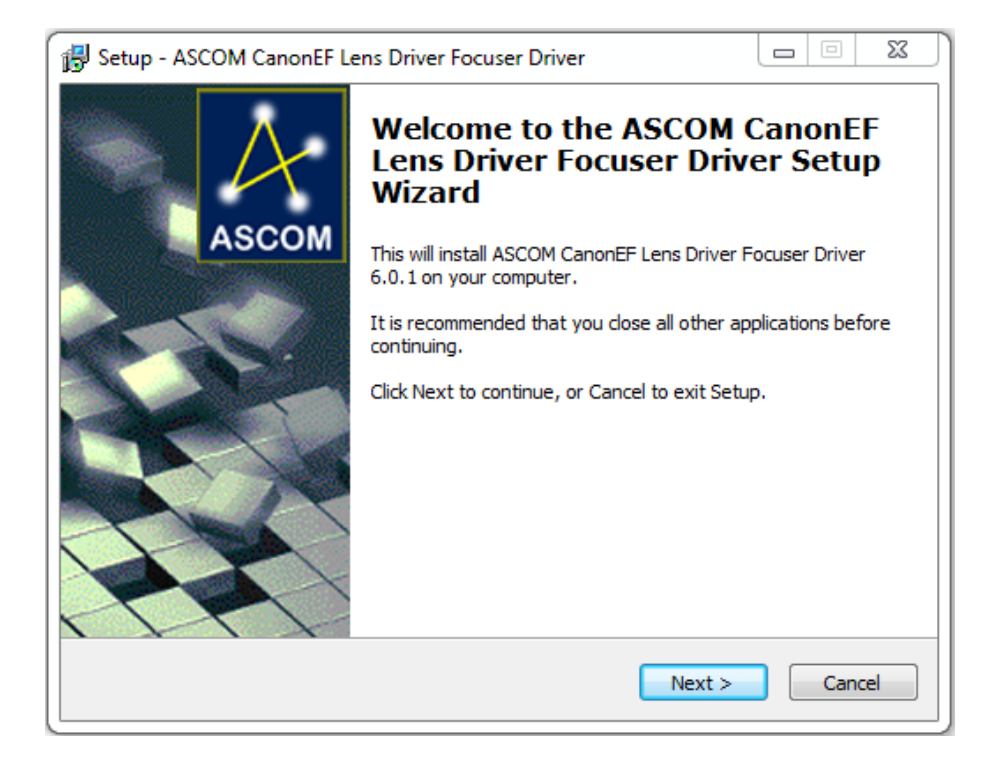

5. Select driver in ASCOM Focuser Chooser.

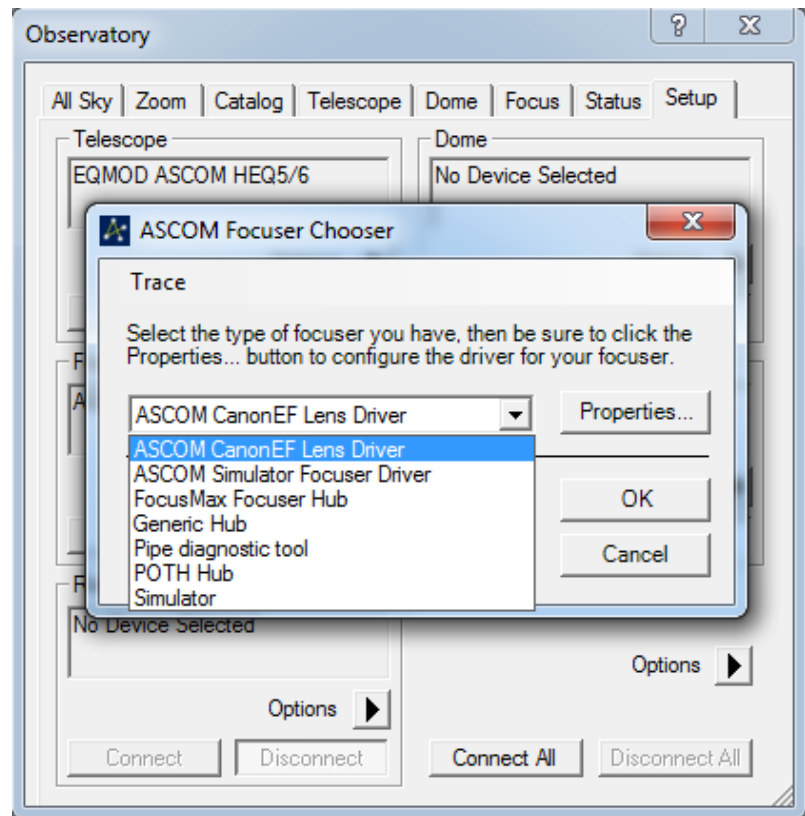

Click «Properties», you can see driver setup dialog. Set required parameters:

- COM Port Number controller connection port;
- Lens Model choose your lens from drop-down list. In fact you can use any lens. Just add it to lens.txt which is in driver installation folder and insert all aperture values of lens;
- Aperture Value select required aperture value. Changes will be saved in EEPROM of Arduino chip.

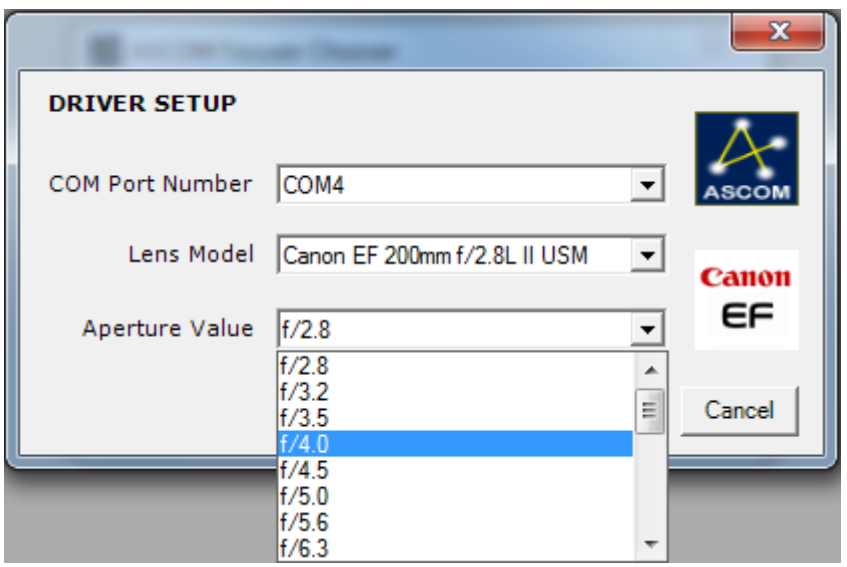

After all changes are saved, you can connect to the controller.

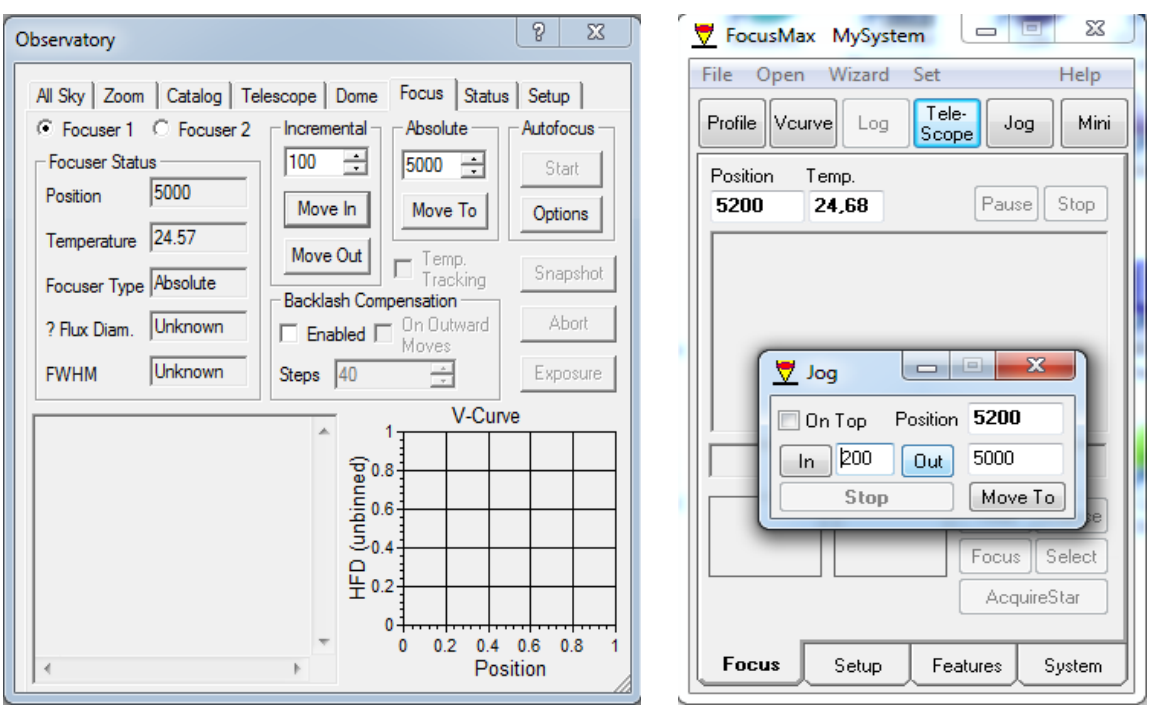

Temperature will be displayed only if you connect a sensor. I used analog KTS-1 sensor. *GET TEMPERATURE* section in my sketch work

with this sensor. You can use any other. Do not forget to correct your sketch. If you do not need to measure temperature just comment this strings.

Lenses were tested on 2 computers and 1 laptop, Windows 7 x32 / x64, ASCOM Platform v6 SP1.

Lenses:

- Canon EF-S 18-55 mm f/3.5-5.6 IS II;
- $\bullet$  Canon EF 50 mm  $f/1.8$  II;
- $\bullet$  Canon EF 200 mm  $f/2.8$  L II.

**Software** 

- MaximDL v5.23, MaximDL v6.08;
- $\bullet$  FocusMax v 3.8.0.20.

All lenses are work properly.